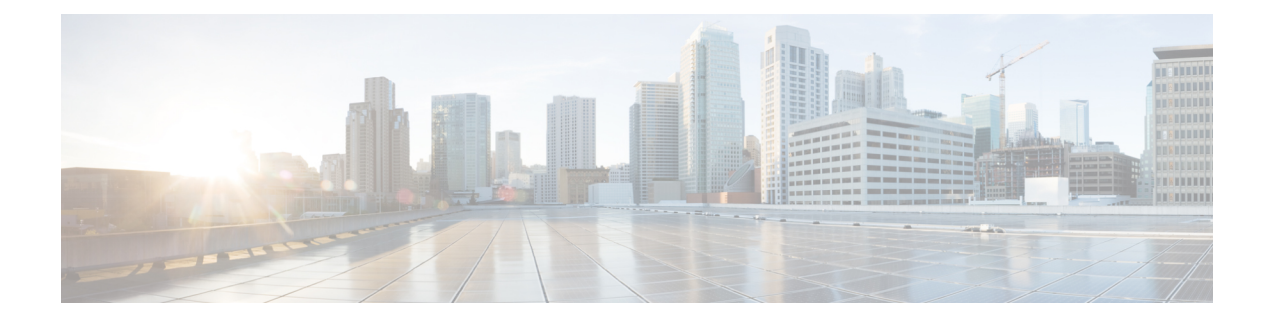

# **LDAP** ディレクトリの設定

- LDAP [同期の概要](#page-0-0) (1 ページ)
- LDAP [同期の前提条件](#page-2-0) (3 ページ)
- LDAP [同期設定のタスク](#page-2-1) フロー (3 ページ)

## <span id="page-0-0"></span>**LDAP** 同期の概要

Lightweight Directory Access Protocol (LDAP) の同期は、システムのエンドユーザのプロビジョ ニングと設定を支援します。LDAP の同期中、システムは外部 LDAP ディレクトリから Cisco Unified Communications Manager データベースにユーザのリストと関連するユーザ データをイ ンポートします。インポートしている間に、エンドユーザを設定することもできます。

(注)

Unified Communications Manager は、LDAPS (SSL を使用した LDAP) をサポートしますが、 StartTLS を使用した LDAP はサポートしていません。LDAP サーバ証明書を Unified Communications Manager に Tomcat-Trust 証明書としてアップロードします。

サポートされているLDAPディレクトリについては、*Cisco UnifiedCommunications Manager*と*IM* およびプレセンスサービスの互換性マトリクスを参照してください。

LDAP 同期では、以下の機能がアドバタイズされます。

• エンドユーザのインポート:LDAP同期を使用して、システムの初期設定時にユーザ一覧 を会社の LDAP ディレクトリから Unified Communications Manager のデータベースにイン ポートできます。機能グループテンプレート、ユーザプロファイル、サービスプロファイ ル、ユニバーサルデバイス、回線テンプレートなどの設定項目が設定されている場合は、 設定をユーザに適用することができ、また、同期プロセス中に設定したディレクトリ番号 とディレクトリ Uri を割り当てることができます。LDAP同期プロセスは、ユーザーリス トとユーザー固有のデータをインポートし、設定した構成テンプレートを適用します。

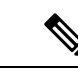

初期同期が実行された以降は、LDAP 同期を編集することはでき ません。 (注)

- スケジュールされた更新:UnifiedCommunications Managerをスケジュールされた間隔で複 数のLDAPディレクトリと同期するように設定できます。これによって確実にデータベー スが定期的に更新され、すべてのユーザ データを最新に保ちます。
- エンド ユーザの認証:LDAP 同期を使用して、システムが Cisco Unified Communications Managerデータベースではなく、LDAPディレクトリに対してエンドユーザパスワードを 認証するように設定できます。LDAP認証によって、企業は、すべての企業内アプリケー ションに対応する単一のパスワードをエンドユーザに割り当てることができます。この機 能は、PIN またはアプリケーション ユーザ パスワードには適用されません。
- **Cisco MRA** クライアントおよびエンド ポイントのディレクトリ サーバ ユーザ検索:社内 ディレクトリサーバが企業ファイアウォール外で運用されている場合でも検索できます。 この機能を有効にすると、ユーザ データ サービス(UDS)がプロキシとして機能し、 UnifiedCommunications Managerデータベースにユーザ検索要求を送信する代わりに、それ を社内ディレクトリに送信します。

### エンドユーザ用 **LDAP** 認証

LDAP 同期を使用して、システムが Cisco Unified Communications Manager データベースではな く、LDAP ディレクトリに対してエンド ユーザ パスワードを認証するように設定できます。 LDAP認証によって、企業は、すべての企業内アプリケーションに対応する単一のパスワード をエンドユーザに割り当てることができます。この機能は、PINまたはアプリケーションユー ザ パスワードには適用されません。

## **Cisco Mobile** および **Remote Access** クライアントとエンドポイントの ディレクトリ サーバ ユーザ検索

以前のリリースでは、Cisco Mobile と Remote Access クライアント(たとえば、Cisco Jabber) またはエンドポイント(たとえば、Cisco DX 80 電話)を使用しているユーザが企業ファイア ウォールの外部でユーザ検索を実行した場合、結果は Cisco Unified Communications Manager に 保存されたユーザアカウントに基づいていました。データベースには、ローカルで設定された か、または社内ディレクトリから同期されたユーザ アカウントも含まれています。

このリリースでは、Cisco Mobile および Remote Access クライアントとエンドポイントは、企 業ファイアウォールの外部で動作している場合でも、社内ディレクトリ サーバを検索できま す。この機能を有効にすると、ユーザデータサービス(UDS)がプロキシとして機能し、Cisco UnifiedCommunications Managerデータベースにユーザ検索要求を送信する代わりに、それを社 内ディレクトリに送信します。

この機能を使用して、次の結果を実現できます。

• 地理的な場所に関係なく、同じユーザ検索結果を提供する:モバイルおよびRemoteAccess クライアントとエンドポイントは、社内ディレクトリを使用してユーザ検索を実行できま す。企業ファイアウォールの外部で接続されている場合でも実行可能です。

• Cisco Unified Communications Manager データベースに設定されるユーザ アカウントの数を 削減する:モバイルクライアントは、社内ディレクトリ内のユーザを検索できます。以前 のリリースでは、ユーザ検索結果はデータベースに設定されているユーザに基づいていま した。今回のリリースでは、ユーザ検索のためだけにユーザアカウントをデータベースに 設定または同期する必要がなくなりました。管理者は、クラスタによって管理されている ユーザ アカウントを設定すれば作業が完了します。データベース内のユーザ アカウント の合計数が削減すると、データベース全体のパフォーマンスが改善される一方、ソフト ウェア アップグレードの時間枠が短縮されます。

この機能を設定するには、[LDAP 検索の設定 (LDAP Search Configuration)] ウィンドウで [企 業ディレクトリ サーバでのユーザ検索を有効にする (Enable user search to Enterprise Directory Server)] オプションを有効にし、LDAP ディレクトリ サーバの詳細を設定する必要がありま す。詳細については[、エンタープライズ](#page-7-0) ディレクトリ ユーザ検索の設定 (8ページ)の手順 を参照してください。

## <span id="page-2-0"></span>**LDAP** 同期の前提条件

#### 前提タスク

LDAP ディレクトリからエンドユーザをインポートする前に、次のタスクを実行します。

- ユーザ アクセスの設定
- クレデンシャル ポリシーの設定
- 機能グループ テンプレートの設定

自分のシステムにデータを同期するユーザについて、アクティブ ディレクトリ サーバ上の電 子メール ID フィールドが確実に単一エントリまたは空白になっているようにします。

## <span id="page-2-1"></span>**LDAP** 同期設定のタスク フロー

外部 LDAP ディレクトリからユーザ リストをプルし、Unified Communications Manager のデー タベースにインポートするには、以下のタスクを使用します。

LDAP ディレクトリをすでに一度同期している場合、外部 LDAP ディレクトリから新しい項目 を同期することはできますが、Unified Communications Manager 内の新しい設定を LDAP ディ レクトリ同期に追加することはできません。この場合、一括管理ツールと、[ユーザの更新 (Update Users)] や [ユーザの挿入(Insert Users)] などのメニューを使用できます。『*Bulk Administration Guide for Cisco Unified Communications Manager*』を参照してください。 (注)

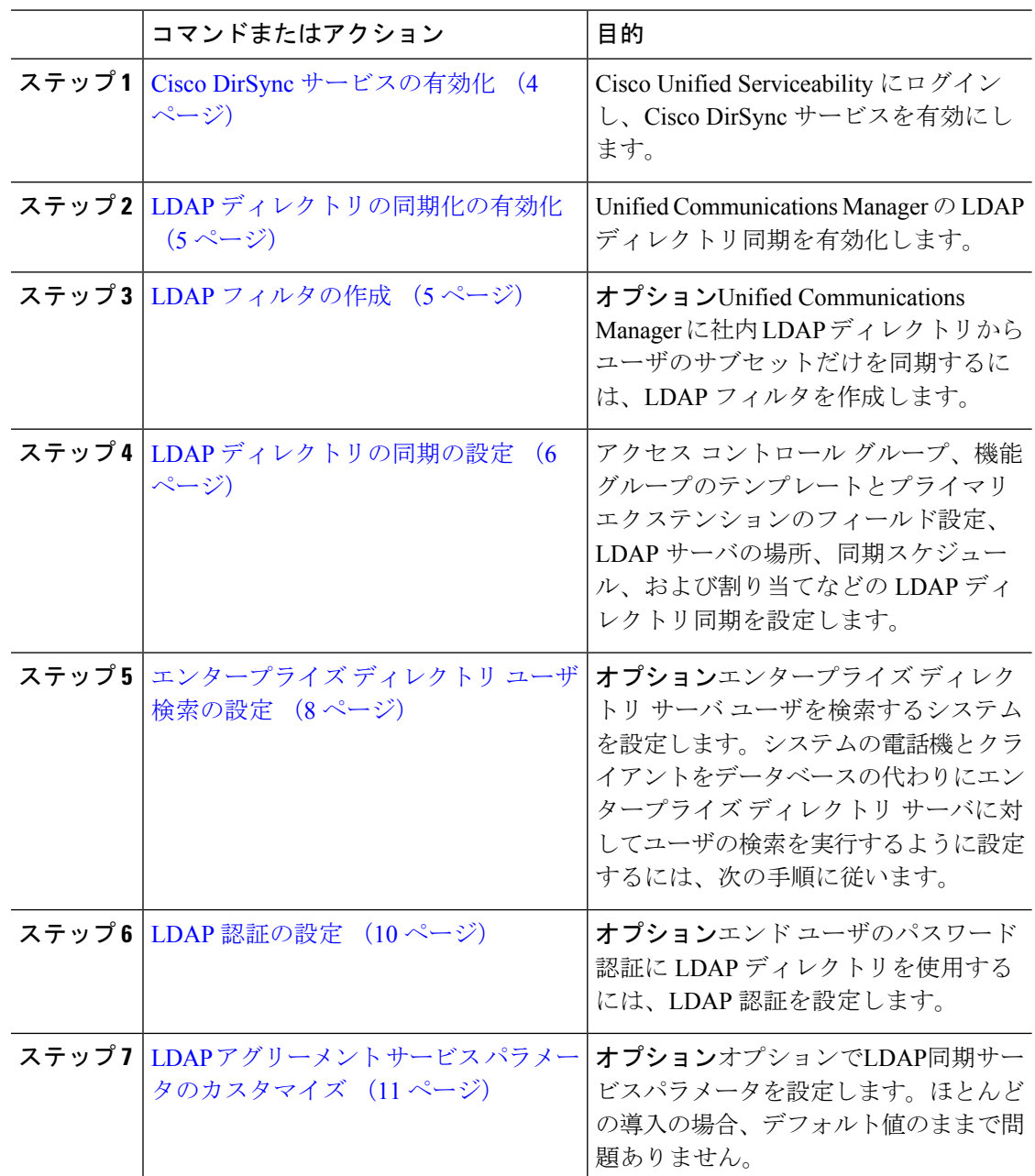

#### 手順

## <span id="page-3-0"></span>**Cisco DirSync** サービスの有効化

Cisco DirSync サービスをアクティブにするには、Cisco Unified Serviceability で次の手順を実行 します。社内LDAPディレクトリでエンドユーザの設定を同期するには、このサービスをアク ティブにする必要があります。

手順

- ステップ **1** Cisco UnifiedServiceability から、**[**ツール(**Tools**)**]** > **[**サービスの有効化(**Service Activation**)**]** を選択します。
- ステップ **2** [サーバ(Server)] ドロップダウン リストからパブリッシャ ノードを選択します。
- ステップ3 [ディレクトリ サービス (Directory Services) 1の下の [Cisco DirSync] オプション ボタンをク リックします。
- ステップ **4 [**保存 **(Save)]** をクリックします。

### <span id="page-4-0"></span>**LDAP** ディレクトリの同期化の有効化

エンド ユーザの設定を社内 LDAP ディレクトリから同期させるには、以下の手順で Unified Communications Manager を設定します。

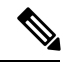

LDAP ディレクトリをすでに一度同期している場合、外部LDAPディレクトリから新しい項目 を同期することはできますが、ユニファイドコミュニケーションマネージャ内の新しい設定を LDAPディレクトリ同期に追加することはできません。また、機能グループテンプレートやユー ザプロファイルなどの基になる構成アイテムの編集を追加することもできません。すでに1つ のLDAP同期を完了していて、別の設定でユーザを追加する必要がある場合は、ユーザの更新 やユーザの挿入などのバルク管理メニューを使用できます。 (注)

#### 手順

- ステップ **1** Cisco Unified CMの管理で、システム > **LDAP** > **LDAP**システム を選択します。
- ステップ **2** Unified Communications Manager で、LDAP ディレクトリからユーザをインポートするには、 **LDAP** サーバからの同期を有効にする チェックボックスをオンにします。
- ステップ **3 LDAP** サーバ タイプ ドロップダウン リストから、使用する LDAP ディレクトリ サーバの種類 を選択します。
- ステップ **4** ユーザ**ID**の**LDAP**属性ドロップダウンリストで、エンドユーザ設定ウィンドウのユーザ**ID**フィー ルドに関してUnified Communications Managerで同期する社内LDAPディレクトリの属性を選択 します。
- <span id="page-4-1"></span>ステップ **5 [**保存 **(Save)]** をクリックします。

### **LDAP** フィルタの作成

LDAP 同期を LDAP ディレクトリのユーザのサブネットに制限するには、LDAP フィルタを作 成することができます。LDAP フィルタを LDAP ディレクトリに適用する場合、Unified

Communications Manager は、フィルタに一致するユーザのみを LDAP ディレクトリからイン ポートします。

$$
\mathscr{A}
$$

LDAPフィルタを設定する場合は、RFC4515に指定されているLDAP検索フィルタ標準に準拠 する必要があります。 (注)

#### 手順

- ステップ **1** [Cisco Unified CM の管理(Cisco Unified CM Administration)] で、**[**システム(**System**)**]** > **[LDAP(LDAP)]** > **[LDAP** フィルタ(**LDAP Filter**)**]** を選択します。
- ステップ **2** [新規追加(Add New)] をクリックして、新しい LDAP フィルタを作成します。
- ステップ **3** [フィルタ名(Filter Name)] テキスト ボックスに、LDAP フィルタの名前を入力します。
- ステップ **4** [フィルタ(Filter)] テキスト ボックスに、フィルタを入力します。フィルタは、UTF-8 で最 大1024 文字まで入力できます。また、丸カッコ (0) で囲みます。
- ステップ **5 [**保存 **(Save)]** をクリックします。

### <span id="page-5-0"></span>**LDAP** ディレクトリの同期の設定

LDAP ディレクトリと同期するように Communications Manager を設定するには、次の手順を使 用します。LDAP ディレクトリの同期により、エンドユーザのデータを外部の LDAP ディレク トリから Unified Communications Manager データベースにインポートして、エンド ユーザの設 定ウィンドウに表示することができます。セットアップ機能を使用している場合は、ユニバー サルラインとデバイステンプレートのグループテンプレートを使用して、新しくプロビジョニ ングされたユーザとその拡張機能に設定を自動的に割り当てることができます。

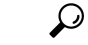

アクセスコントロールグループまたは機能グループテンプレートを割り当てる場合は、LDAP フィルタを使用して、インポートを同じ設定要件のユーザ グループに限定できます。 ヒント

- ステップ **1** Cisco Unified CM の管理で、**[System**(システム)**]** > **[LDAP**(**LADP**)**]** > **[LDAP Directory** (**LDAP** ディレクトリ**)]** を選択します。
- ステップ **2** 次のいずれかの手順を実行します。
	- [検索(Find)] をクリックし、既存の LDAP ディレクトリを選択します。
	- [新規追加(Add New)] をクリックして、新しい LDAP ディレクトリを作成します。
- ステップ **3 LDAP** ディレクトリの設定 ウィンドウで、以下を入力します。
- a) **LDAP** 構成名 フィールドに、一意の LDAP ディレクトリ名を指定します。
- b) [LDAPマネージャ識別名(LDAP Manager Distinguished Name)]フィールドに、LDAPディ レクトリ サーバにアクセスできるユーザ ID を入力します。
- c) パスワードの詳細を入力し、確認します。
- d) **LDAP** ユーザ検索スペースフィールドに、検索スペースの詳細を入力します。
- e) ユーザ同期用の **LDAP** カスタム フィルタ フィールドで、ユーザのみ あるいは ユーザおよ びグループのどちらかを選択します。
- f) (任意)。インポートを特定のプロファイルに適合するユーザのサブセットにのみ限定す る場合は、**LDAP** カスタム フィルタ ドロップダウン リストから、LDAP フィルタを選択 します。
- ステップ **4 LDAP** ディレクトリ同期スケジュール フィールドに、外部 LDAP ディレクトリとデータ同期 を行うために Unified Communications Manager が使用するスケジュールを作成します。
- ステップ5 [同期対象の標準ユーザ フィールド (Standard User Fields To Be Synchronized) ] セクションを記 入します。各エンドユーザのフィールドで、それぞれLDAP属性を選択します。同期プロセス が LDAP 属性の値を Unified Communications Manager のエンドユーザ フィールドに割り当てま す。
- ステップ **6** URIダイヤリングを展開する場合は、ユーザのプライマリディレクトリURIアドレスに使用さ れるLDAP属性が割り当てられていることを確認してください。
- ステップ **7** 同期するカスタム ユーザ フィールド のセクションで、必要な LDAP 属性を持つカスタム ユー ザ フィールド名を入力します。
- ステップ **8** インポートしたエンド ユーザを、インポートしたすべてのエンド ユーザに共通するアクセス コントロール グループに割り当てるには、次の手順を実行します。
	- a) [アクセスコントロール グループに追加 (Add to Access Control Group) 1をクリックしま す。
	- b) ポップアップ ウィンドウで、インポートしたユーザに割り当てるアクセス コントロール グループごとに、対応するチェック ボックスをオンにします。
	- c) [Add Selected] をクリックします。
- ステップ **9** 機能グループ テンプレートを割り当てる場合は、機能グループ テンプレート ドロップダウン リストからテンプレートを選択します。
	- ユーザが存在しない初回のみ、エンド ユーザは割り当てられた機能グループ テンプ レートと同期されます。既存の[機能グループテンプレート(FeatureGroupTemplate)] が変更され、関連付けられたLDAPの完全同期が実行される場合、変更点は更新され ません。 (注)
- ステップ **10** インポートされた電話番号にマスクを適用して、プライマリ内線番号を割り当てるには、次の 手順を実行します。
	- a) 同期された電話番号にマスクを適用して、挿入されたユーザの新しい回線を作成するチェッ ク ボックスをオンにします。
	- b) [マスク(Mask)] を入力します。たとえば、インポートされた電話番号が 8889945 である 場合、11XX のマスクで、1145 のプライマリ内線番号が作成されます。
- ステップ **11** 電話番号のプールからプライマリ内線番号を割り当てる場合は、次の手順を実行します。
- a) [同期された LDAP 電話番号に基づいて作成されなかった場合、プール リストから新しい 回線を割り当て (Assign new line from the pool list if one was not created based on a synced LDAP telephone number)] チェック ボックスをオンにします。
- b) [DNプールの開始 (DN Pool Start) ] テキスト ボックスと [DN プールの終了 (DN Pool End)] テキスト ボックスに、プライマリ内線番号を選択する電話番号の範囲を入力しま す。
- ステップ **12 LDAP**サーバ情報セクションに、LDAPサーバのホスト名あるいはIPアドレスを入力します。
- ステップ **13** TLS で LDAP サーバへのセキュアな接続を作成するには、**TLS** を使用する チェック ボックス をオンにします。
- ステップ **14 [**保存 **(Save)]** をクリックします。
- ステップ **15** LDAP同期を完了するには、完全同期の実行をクリックします。それ以外の場合は、スケジュー ルされた同期を待つことができます。

## <span id="page-7-0"></span>エンタープライズ ディレクトリ ユーザ検索の設定

データベースではなくエンタープライズ ディレクトリ サーバに対してユーザ検索を実行する ように、システムの電話機とクライアントを設定するには、次の手順を使用します。

始める前に

- LDAP ユーザ検索に選択するプライマリ、セカンダリ および第 3 サーバが Unified CommunicationsManagerのサブスクライバノードに到達可能なネットワークにあることを 確認します。
- システム > **LDAP** > **LDAP** システムから、**LDAP** システム設定 ウィンドウを開き、**LDAP** サーバ タイプ ドロップダウン リスト から LDAP のタイプを設定します。

- ステップ **1** Cisco Unified CM の管理で、**[**システム(**System**)**]** > **[LDAP]** > **[LDAP** 検索(**LDAP Search**)**]** を選択します。
- ステップ **2** エンタープライズLDAPディレクトリサーバを使用してユーザ検索を実行するには、[エンター プライズディレクトリサーバのユーザ検索を有効にする (Enable user search to Enterprise Directory Server)] チェックボックスをオンにします。
- ステップ **3** [LDAP 検索の設定(LDAP Search Configuration)] ウィンドウで各フィールドを設定します。 フィールドとその設定オプションの詳細については、オンラインヘルプを参照してください。
- ステップ **4 [**保存(**Save**)**]** をクリックします。

OpenLDAP サーバでルーム オブジェクトとして表される会議室を検索するには、カ スタム フィルタを (| (objectClass=intOrgPerson)(objectClass=rooms)) に設定します。こ れにより、Cisco Jabber クライアントは部屋に関連付けられた名前およびダイヤル番 号で会議室を検索できます。 (注)

会議室は、ルーム オブジェクトの OpenLDAP サーバに、**givenName**、**sn**、**mail**、 **displayName**、または **telephonenumber** の属性が設定されていると検索可能です。

### ディレクトリ サーバの **UDS** 検索用の **LDAP** 属性

次の表に、「エンタープライズ ディレクトリ サーバに対するユーザ検索を有効化 (Enable user search to Enterprise Directory Server) 1オプションが有効になっている場合に、UDS ユーザ検索 要求で使用される LDAP 属性の一覧を示します。このようなタイプのディレクトリ要求の場 合、UDS はプロキシとして機能して、社内ディレクトリ サーバに検索要求をリレーします。

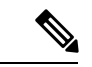

UDS ユーザの応答タグは、いずれかの LDAP 属性にマッピングされることがあります。属性 のマッピングは、[LDAP サーバ タイプ(LDAP Server Type)] ドロップダウン リストから選択 するオプションによって決まります。このドロップダウンリストには、**[**システム(**System**)**]**> **[LDAP]** > **[LDAP** システムの設定(**LDAP System Configuration**)**]** ウィンドウからアクセスし ます。 (注)

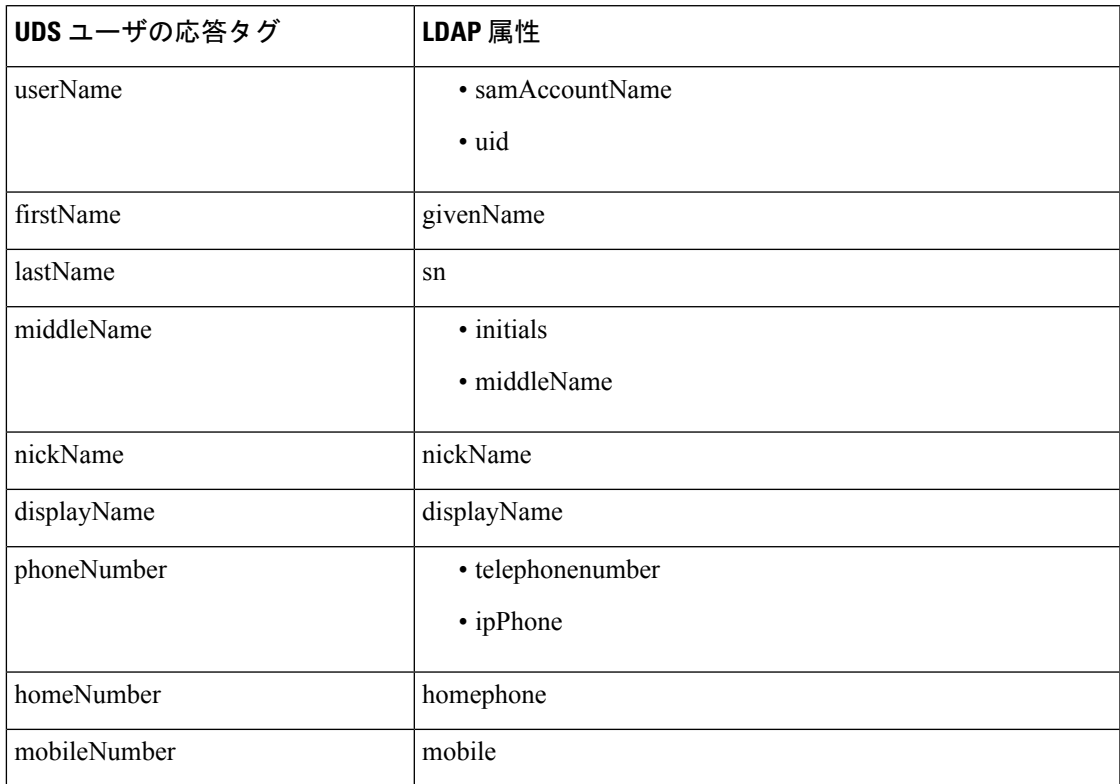

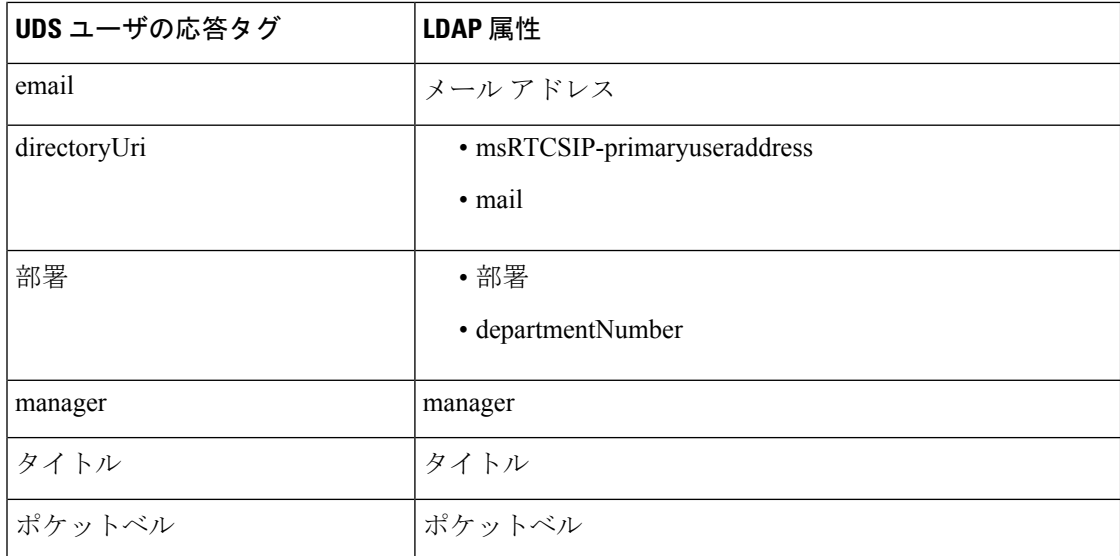

## <span id="page-9-0"></span>**LDAP** 認証の設定

LDAP 認証を有効にして、会社の LDAP ディレクトリに割り当てられているパスワードに対し てエンドユーザのパスワードが認証されるようにするには、この手順を実行します。この設定 は、エンド ユーザのパスワードにのみ適用され、エンド ユーザの PIN またはアプリケーショ ン ユーザのパスワードには適用されません。

#### 手順

- ステップ **1** Cisco Unified CM の管理で、**[**システム(**System**)**]** > **[LDAP]** > **[LDAP** 認証(**LDAP Authentication**)**]** を選択します。
- ステップ **2** [エンド ユーザ用 LDAP 認証の使用(Use LDAP Authentication for End Users)] チェックボック スをオンにして、ユーザ認証に LDAP ディレクトリを使用します。
- ステップ **3** [LDAP マネージャ識別名(LDAP Manager Distinguished Name)] フィールドに、LDAP ディレ クトリにアクセス権がある LDAP マネージャのユーザ ID を入力します。
- ステップ **4** パスワードの確認 フィールドに、LDAP マネージャのパスワードを入力します。
- ステップ **5 LDAP** ユーザ検索ベース フィールドに検索条件を入力します。
- ステップ **6 LDAP**サーバ情報セクションに、LDAPサーバのホスト名あるいはIPアドレスを入力します。
- ステップ **7** TLS で LDAP サーバへのセキュアな接続を作成するには、**TLS** を使用する チェック ボックス をオンにします。
- ステップ **8 [**保存 **(Save)]** をクリックします。

次のタスク

LDAP アグリーメント サービス [パラメータのカスタマイズ](#page-10-0) (11 ページ)

## <span id="page-10-0"></span>**LDAP** アグリーメント サービス パラメータのカスタマイズ

次の手順を実行して、LDAP契約のシステムレベル設定をカスタマイズするオプションのサー ビスパラメータを設定します。これらのサービス パラメータを設定しない場合、Unified Communications Manager により、LDAP ディレクトリ統合のデフォルト設定が適用されます。 パラメータの説明については、ユーザインターフェイスでパラメータ名をクリックします。

サービス パラメータを使用して次の設定をカスタマイズできます。

- 最大 **LDAP** アグリーメント数デフォルト値は20です。
- 最大ホスト数デフォルト値は3です。
- **[**ホストの失敗時の再試行遅延(秒)]: ホスト障害のデフォルト値は 5 です。
- ·ホストリストが失敗した場合の再試行の遅延(分):ホストリストの失敗のデフォルト値 は10です。
- **LDAP**接続のタイムアウト**(secs)**:デフォルト値は5です。
- **LDAP**同期の開始間隔:デフォルト値は5です。
- ユーザカスタマーマップの監査時間

#### 手順

- ステップ **1** Cisco Unified CM Administration で、**[**システム**(System)]** > **[**サービス パラメータ(**Service Parameters**)**]** の順に選択します。
- ステップ **2** [サーバ(Server)] ドロップダウン リスト ボックスからパブリッシャ ノードを選択します。
- ステップ **3** [サービス(Service)] ドロップダウン リスト ボックスから、[Cisco DirSync] を選択します。
- ステップ **4** Cisco DirSync サービス パラメータの値を設定します。
- ステップ **5 [**保存 **(Save)]** をクリックします。

#### **LDAP** ディレクトリ サービスのパラメータ

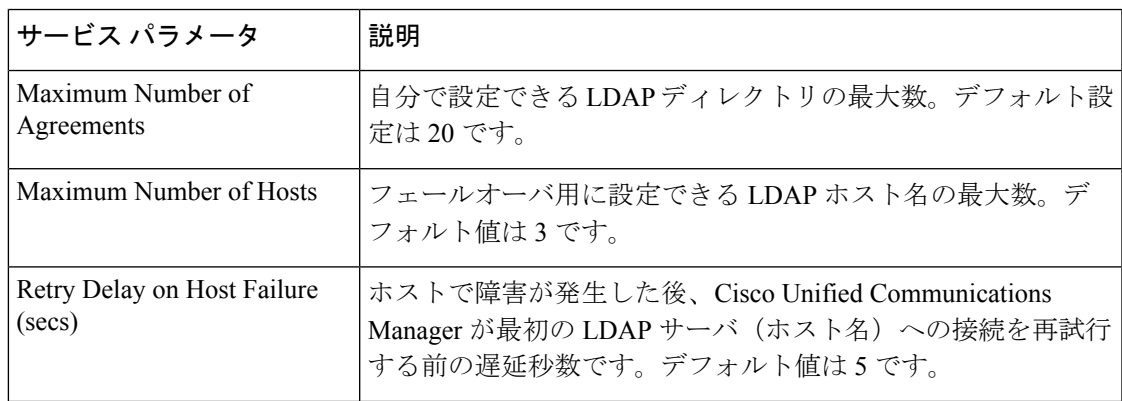

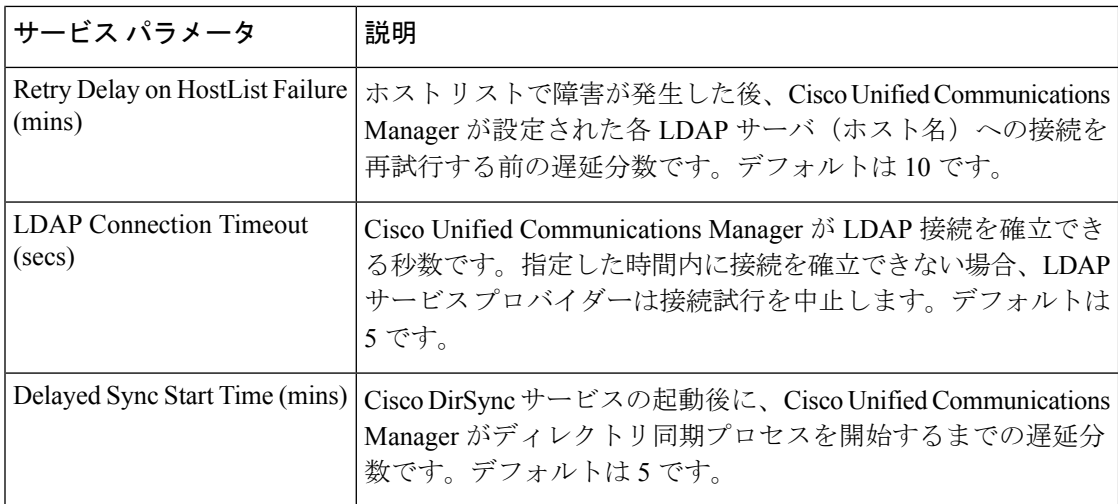

### **LDAP**同期済みユーザのローカル ユーザへの変換

LDAP ディレクトリと Cisco Unified Communications Manager を同期すると、LDAP に同期され たエンドユーザについては、ローカルユーザに変換しないかぎり、[エンドユーザの設定(End User Configuration) 1ウィンドウ内のフィールドは編集できません。

[エンド ユーザの設定 (End User Configuration) 1ウィンドウで LDAP 同期ユーザのフィールド を編集するには、そのユーザをローカル ユーザに変換します。ただし、この変換を行うと、 Cisco Unified Communications Manager を LDAP ディレクトリと同期したときにエンド ユーザが 更新されなくなります。

#### 手順

- ステップ **1** [Cisco UnifiedCMの管理(Cisco UnifiedCM Administration)]で、**[**エンドユーザ(**End Users**)**]** > **[**エンド ユーザ管理(**End User Management**)**]** を選択します。
- **ステップ2** [検索 (Find) ] をクリックして、エンド ユーザを選択します。
- ステップ **3** [ローカル ユーザへの変換(Convert to Local User)] ボタンをクリックします。
- ステップ **4** [エンド ユーザ設定(End User Configuration)] ウィンドウでフィールドを更新します。
- ステップ **5 [**保存 **(Save)]** をクリックします。

## アクセス コントロール グループへの **LDAP** 同期ユーザの割り当て

LDAP と同期するユーザをアクセス コントロール グループに割り当てるには、次の手順を実 行します。

#### 始める前に

エンド ユーザと外部 LDAP ディレクトリが同期されるように Cisco Unified Communications Manager を設定する必要があります。

#### 手順

- ステップ **1** Cisco Unified CM の管理で、**[**システム(**System**)**]** > **[LDAP**(**LADP**)**]** > **[LDAP** ディレクトリ (**LDAP Directory**)**]** を選択します。
- ステップ **2** [検索(Find)] をクリックし、設定した LDAP ディレクトリを選択します。
- ステップ **3** [アクセス コントロール グループに追加(Add to Access Control Group)] ボタンをクリックし ます。
- ステップ **4** この LDAP ディレクトリのエンド ユーザに適用するアクセス コントロール グループを選択し ます。
- ステップ **5** [選択項目の追加(Add Selected)] をクリックします。
- ステップ **6** [Save] をクリックします。
- ステップ7 [完全同期を実施 (Perform Full Sync) 1をクリックします。 Cisco Unified Communications Manager が外部 LDAP ディレクトリと同期し、同期したユーザが 正しいアクセス コントロール グループに挿入されます。
	- 同期したユーザは、アクセス コントロール グループを初めて追加した時にのみ、選 択したアクセス グループに挿入されます。完全同期の実行後に LDAP に追加するグ ループは、同期したユーザに適用されません。 (注)

## **XMPP**クライアントにおける連絡先検索のための**LDAP**ディレクトリ統 合

次のトピックでは、サードパーティ製 XMPP クライアントのユーザが LDAP ディレクトリか ら連絡先を検索および追加できるように IM and Presence Service で LDAP 設定を行う方法につ いて説明します。

IM and Presence Service の JDS コンポーネントは、LDAP ディレクトリとのサードパーティ製 XMPP クライアント通信を処理します。サードパーティ製 XMPP クライアントは、IM and PresenceService の JDS コンポーネントにクエリを送信します。JDS コンポーネントは、プロビ ジョニングされたLDAPサーバにLDAPクエリを送信し、XMPPクライアントに結果を返しま す。

ここで説明する設定を実行する前に、XMPP クライアントを Cisco Unified Communications Manager および IM and Presence Service に統合するための設定を実行します。サードパーティ 製 XMPP クライアント アプリケーションの統合に関するトピックを参照してください。

図 **<sup>1</sup> : XMPP** クライアントにおける連絡先検索のための **LDAP** ディレクトリ統合のワークフロー

次のワークフローの図は、XMPPクライアントで連絡先を検索するためにLDAPディレクトリ を統合する手順の概要です。

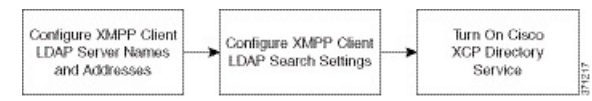

次の表に、XMPPクライアントで連絡先を検索するためにLDAPディレクトリを統合するタス クのリストを示します。詳細な手順については、関連するタスクを参照してください。

表 **<sup>1</sup> : XMPP** クライアントにおける連絡先検索のための **LDAP** ディレクトリ統合のタスク リスト

| タスク                                     | 説明                                                                                                    |
|-----------------------------------------|----------------------------------------------------------------------------------------------------|
| XMPP クライアントの<br>LDAP サーバの名前とア<br>ドレスの設定 | LDAP サーバと IM and Presence Service の間で SSL を有効にし、セ<br>キュア接続を設定していた場合は、ルートCA証明書を<br>xmpp-trust-certificate として IM and Presence Service にアップロード<br>します。<br>ヒント 証明書のサブジェクト CN は LDAP サーバの FQDN と一<br>致する必要があります。                                         |
|                                         |                                                                                                    |
| XMPP クライアントの<br>LDAP 検索の設定              | IM and Presence Service でサードパーティ製 XMPP クライアントの<br>連絡先を検索できるようにLDAP検索設定を指定する必要がありま<br>す。プライマリ LDAP サーバ1台とバックアップ LDAP サーバを<br>最大2台指定できます。<br>オプションとして、LDAPサーバからvCardの取得をオン<br>ヒント<br>にすることや、vCardをIM and Presence Service のローカ<br>ルデータベースに保存することができます。 |
| Cisco XCP ディレクトリ<br>サービスのオン             | サードパーティ製 XMPP クライアントのユーザが LDAP ディレク<br>トリから連絡先を検索および追加できるようにするには、XCPディ<br>レクトリサービスをオンにする必要があります。<br>ヒント LDAP サーバの設定およびサードパーティ製 XMPP クラ<br>イアントのLDAP検索設定を行うまでは、Cisco XCPディ<br>レクトリ サービスをオンにしないでください。そのよう<br>にしないと、サービスは実行を停止します。                      |

#### **LDAP** アカウント ロックの問題

サードパーティ製 XMPP クライアントに対して設定する LDAP サーバのパスワードを間違っ て入力し、IM and Presence Service で XCP サービスを再起動すると、JDS コンポーネントは、 不正なパスワードでLDAPサーバに複数回サインインしようとします。数回失敗した後でアカ ウントをロックアウトするように LDAP サーバが設定されている場合、LDAP サーバはある時 点で JDS コンポーネントをロックアウトする可能性があります。JDS コンポーネントが LDAP に接続する他のアプリケーション (IM and Presence Service で必要とは限らないアプリケーショ ン)と同じ資格情報を使用している場合、これらのアプリケーションもLDAPからロックアウ トされます。

この問題を解決するには、既存の LDAP ユーザと同じロールと特権を持つ別のユーザを設定 し、JDS だけがこの 2 番目のユーザとしてサインインできるようにします。LDAP サーバに間 違ったパスワードを入力した場合は、JDSコンポーネントだけがLDAPサーバからロックアウ トされます。

#### **XMPP** クライアントの **LDAP** サーバの名前とアドレスの設定

Secure Socket Layer(SSL)を有効にする場合は、LDAP サーバと IM and Presence Service の間 にセキュア接続を設定し、cup-xmpp-trust 証明書としてルート認証局 (CA) 証明書を IM and Presence Service にアップロードします。証明書のサブジェクト共通名 (CN) は、LDAP サー バの完全修飾ドメイン名(FQDN)に一致させる必要があります。

証明書チェーン(ルートノードから信頼できるノードへの複数の証明書)をインポートする場 合は、リーフ ノードを除くチェーン内のすべての証明書をインポートします。たとえば、CA が LDAP サーバの証明書に署名した場合は、CA 証明書のみをインポートし、LDAP サーバの 証明書はインポートしません。

IM and Presence Service と Cisco Unified Communications Manager 間の接続が IPv4 であっても、 IPv6 を使用して LDAP サーバに接続できます。IPv6 がエンタープライズ パラメータまたは IM and Presence Service ノードの ETH0 のいずれかで無効になった場合でも、そのノードで内部 DNS クエリを実行し、サードパーティ製 XMPP クライアントの外部 LDAP サーバのホスト名 が解決可能な IPv6 アドレスであれば、外部 LDAP サーバに接続できます。

 $\mathcal{Q}$ 

サードパーティ製クライアントの外部 LDAP サーバのホスト名は **[LDAP Server - Third-Party XMPP Client**(**LDAP** サーバ **-** サードパーティ製 **XMPP** クライアント)**]** ウィンドウで設定し ます。 ヒント

#### 始める前に

LDAP ディレクトリのホスト名または IP アドレスを取得します。

IPv6を使用してLDAPサーバに接続する場合は、LDAPサーバを設定する前に、エンタープラ イズ パラメータと展開内の各 IM and Presence Service ノードの Eth0 で IPv6 を有効にします。

- ステップ **1 [Cisco Unified CM IM and Presence Administration**(**Cisco Unified CM IM and Presence** の管 理)**]** > **[Application**(アプリケーション)**]** > **[Third-Party Clients**(サードパーティ製クライア ント)**]** > **[Third-Party LDAP Servers**(サードパーティ製 **LDAP** サーバ)**]** を選択します。
- ステップ **2 [Add New**(新規追加)**]** をクリックします。
- ステップ **3** LDAP サーバの ID を入力します。

ステップ **4** LDAPサーバのホスト名を入力します。

IPv6 接続の場合は、LDAP サーバの IPv6 アドレスを入力できます。

ステップ **5** TCP または SSL 接続をリッスンする LDAP サーバのポート番号を指定します。

デフォルト ポートは 389 です。SSL を有効にする場合は、ポート 636 を指定します。

ステップ **6** LDAP サーバのユーザ名とパスワードを指定します。これらの値は、LDAP サーバで設定した クレデンシャルと一致する必要があります。

> この情報については、LDAP ディレクトリのマニュアルまたは LDAP ディレクトリの設定を確 認してください。

- ステップ **7** SSL を使用して LDAP サーバと通信するには、**[Enable SSL**(**SSL** の有効化)**]** をオンにしま す。
	- SSL が有効になっている場合、入力できるホスト名の値は、LDAP サーバのホスト名 または FQDN です。使用する値は、セキュリティ証明書の **CN** または **SAN** フィール ドの値と一致している必要があります。 (注)

IP アドレスを使用する必要がある場合は、この値が証明書の **CN** または **SAN** フィー ルドにも使用されている必要があります。

- ステップ **8 [Save**(保存)**]** をクリックします。
- ステップ9 クラスタ内のすべてのノードで Cisco XCP Router サービスを起動します (このサービスがまだ 動作していない場合)。

- SSL を有効にすると、IM and Presence Service が SSL 接続を確立した後で、SSL 接続の設 定およびデータの暗号化と復号化のときにネゴシエーション手順が実行されるため、XMPP の連絡先検索が遅くなる可能性があります。その結果、ユーザが展開内でXMPPの連絡先 検索を広範囲に実行する場合、これがシステム全体のパフォーマンスに影響を与えること があります。 ヒント
	- LDAP サーバの証明書のアップロード後、LDAP サーバのホスト名とポート値で通信を確 認するには、証明書インポートツールを使用できます。**[Cisco Unified CMIMandPresence Administration**(**Cisco Unified CM IM and Presence** の管理)**]** > **[System**(システム)**]** > **[Security**(セキュリティ)**]** > **[Certificate Import Tool**(証明書インポート ツール)**]** を選 択します。
	- サードパーティ製 XMPP クライアント用の LDAP サーバの設定を更新した場合は、Cisco XCP ディレクトリ サービスを再起動します。**[Cisco Unified IM and Presence Serviceability** (**Cisco Unified IM and Presence** のサービスアビリティ)**]** > **[Tools**(ツール)**]** > **[Control Center -FeatureServices**(コントロールセンターの機能サービス)**]**を選択して、このサー ビスを再起動します。

#### 次のタスク

XMPP クライアントの LDAP 検索の設定に進みます。

#### **XMPP** クライアントの **LDAP** 検索設定

IM and Presence Service でサードパーティ製 XMPP クライアントの連絡先を検索できるように する LDAP 検索設定を指定する必要があります。

サードパーティ製 XMPP クライアントは、検索のたびに LDAP サーバに接続します。プライ マリ サーバへの接続に失敗しすると、XMPP クライアントは最初のバックアップ LDAP サー バを試し、それが使用不可能な場合は、2番目のバックアップサーバを試します(以下同様)。 システムのフェールオーバー中に処理中のLDAPクエリーがあると、そのLDAPクエリーは次 に使用可能なサーバで完了します。

オプションで LDAP サーバからの vCard の取得をオンにできます。vCard の取得をオンにした 場合:

- 社内 LDAP ディレクトリは vCards を保存します。
- XMPP クライアントが自身の vCard、または連絡先の vCard を検索すると、vCard は JDS サービスによって LDAP から取得されます。
- クライアントは、社内LDAPディレクトリを編集することを許可されていないため、自身 の vCard を設定または変更できません。

LDAP サーバからの vCard の取得をオフにした場合

- IM and Presence Service はローカル データベースに vCard を保存します。
- XMPP クライアントが自身の vCard、または連絡先の vCard を検索すると、vCard はロー カルの IM and Presence Service データベースから取得されます。
- クライアントは、自身の vCard を設定または変更できます。

次の表はXMPP クライアントの LDAP 検索の設定の一覧です。

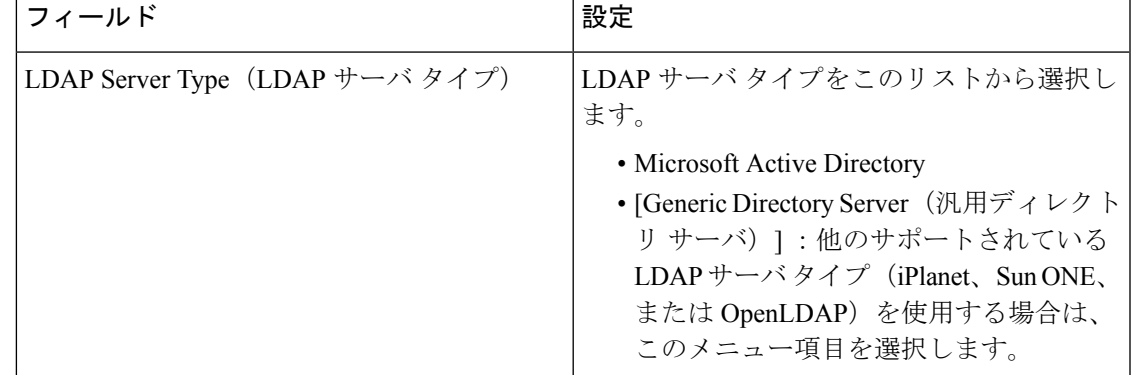

#### 表 **2 : XMPP** クライアントの **LDAP** 検索設定

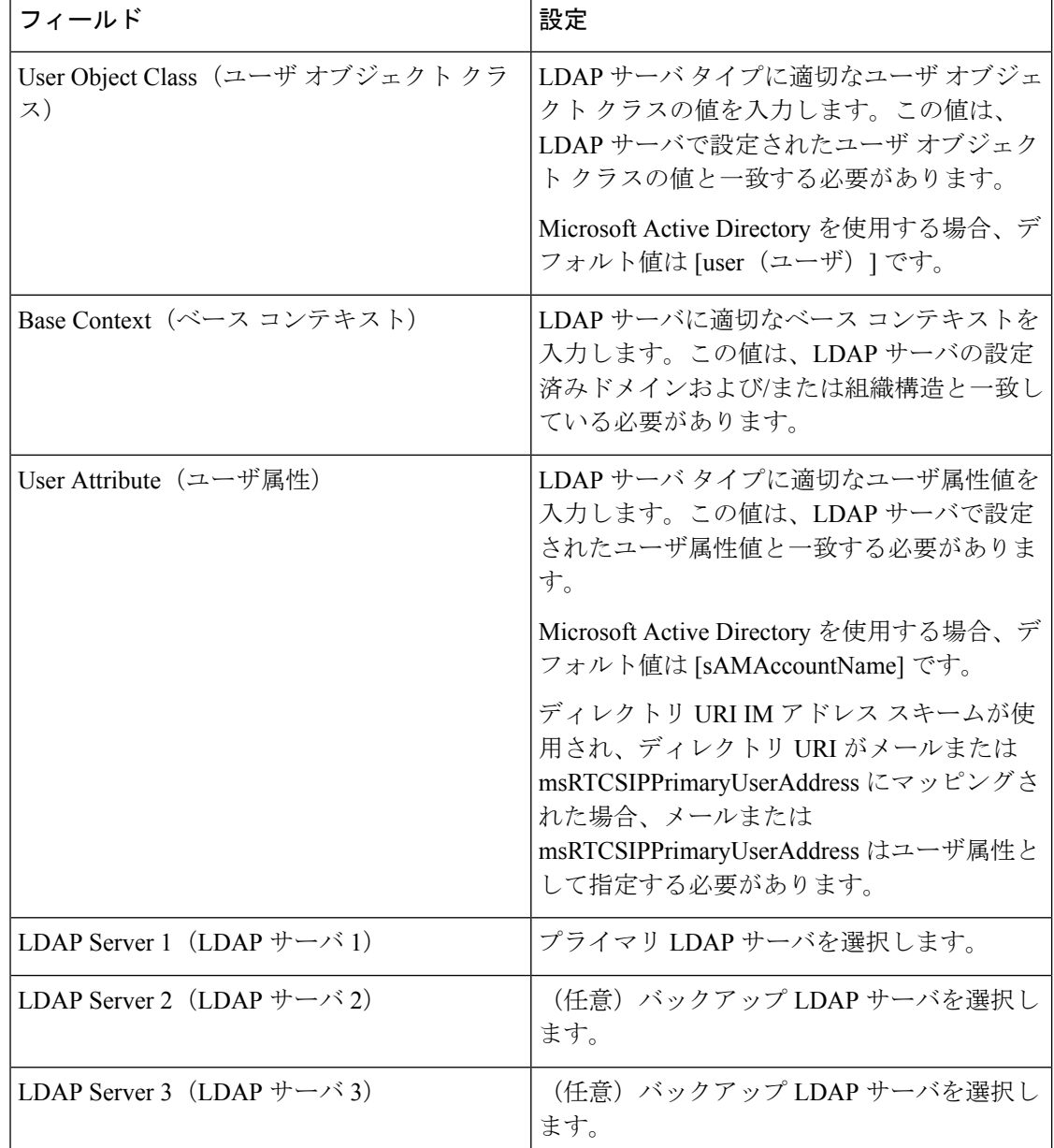

#### 始める前に

XMPP クライアントの LDAP サーバの名前とアドレスを指定します。

手順

ステップ **1 [Cisco Unified CM IM and Presence Administration**(**Cisco Unified CM IM and Presence** の管 理)**]** > **[Application**(アプリケーション)**]** > **[Third-Party Clients**(サードパーティ クライアン ト)**]** > **[Third-Party LDAP Settings**(サードパーティ **LDAP** 設定)**]** を選択します。

ステップ **2** フィールドに情報を入力します。

- ステップ **3** ユーザが連絡先の vCard を要求し、LDAP サーバから vCard 情報を取得できるようにする場合 は、**[BuildvCards from LDAP**(**LDAP** から **vCard** を作成)**]** をオンにします。ユーザが連絡先 リストに参加するときにクライアントが自動的にvCardを要求できるようにする場合は、チェッ クボックスをオフのままにします。この場合、クライアントはローカルIMand Presence Service データベースから vCard 情報を取得します。
- ステップ **4** vCard FN フィールドを作成するために必要な LDAP フィールドを入力します。ユーザが連絡 先のvCardを要求すると、クライアントは、vCardFNフィールドの値を使用して連絡先リスト に連絡先の名前を表示します。
- ステップ **5** 検索可能な LDAP 属性テーブルで、適切な LDAP ユーザ フィールドにクライアント ユーザ フィールドをマッピングします。

Microsoft Active Directory を使用すると、IM and Presence Service はテーブルにデフォルト属性 値を読み込みます。

- ステップ **6 [Save**(保存)**]** をクリックします。
- ステップ **7** Cisco XCP Router サービスを起動します(このサービスがまだ動作していない場合)。
	- サードパーティ製XMPPクライアント用のLDAP検索の設定を更新した場合は、Cisco ヒント XCP ディレクトリ サービスを再起動します。**[Cisco Unified IM and Presence Serviceability**(**Cisco UnifiedIM and Presence** のサービスアビリティ)**]** > **[Tools**(ツー ル)**]** > **[Control Center - Feature Services**(コントロール センター **-** 機能サービス)**]** を選択して、このサービスを再起動します。

次のタスク

Cisco XCP ディレクトリ サービスをオンに設定します。

#### **Cisco XCP** ディレクトリ サービスのオン

サードパーティ製 XMPP クライアントのユーザが LDAP ディレクトリから連絡先を検索およ び追加できるようにするには、Cisco XCP ディレクトリ サービスをオンにする必要がありま す。クラスタ内のすべてのノードで Cisco XCP ディレクトリ サービスをオンにします。

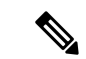

LDAP サーバおよびサードパーティ製 XMPP クライアントの LDAP 検索設定を設定するまで は、Cisco XCP ディレクトリ サービスをオンにしないでください。Cisco XCP ディレクトリ サービスをオンにするが、LDAP サーバおよびサードパーティ製 XMPP クライアントの LDAP 検索を設定しない場合、サービスは開始してから再度停止します。 (注)

#### 始める前に

LDAP サーバおよびサードパーティ製 XMPP クライアントの LDAP 検索を設定します。

- ステップ **1 [Cisco Unified IM and Presence Serviceability**(**Cisco Unified IM and Presence** のサービスアビリ ティ)**]** > **[Tools**(ツール)**]** > **[Service Activation**(サービスの開始)**]** を選択します。
- ステップ **2** [Server(サーバ)] メニューから [IM and Presence Service(IM and Presence Service )] ノードを 選択します。
- ステップ **3 [Cisco XCP Directory Service**(**Cisco XCP** ディレクトリ サービス)**]** を選択します。
- ステップ **4 [**保存 **(Save)]** をクリックします。